# **Print Class Roster**

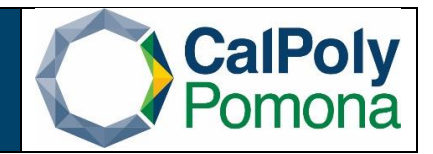

- 1. Navigate to Print Class Roster
- 2. Run Control ID
	- a. Click on the Search button to view a list of your Run Control IDs. Select the appropriate ID from your list. If you do not have a run control ID for 'Print Class Roster' proceed to D
	- b. If you do have a run control ID, select search and continue to number 3
	- c. Note: You may use the same Run Control ID to print Class Rosters for different terms, sessions, academic organization, subject areas, and class nbr.

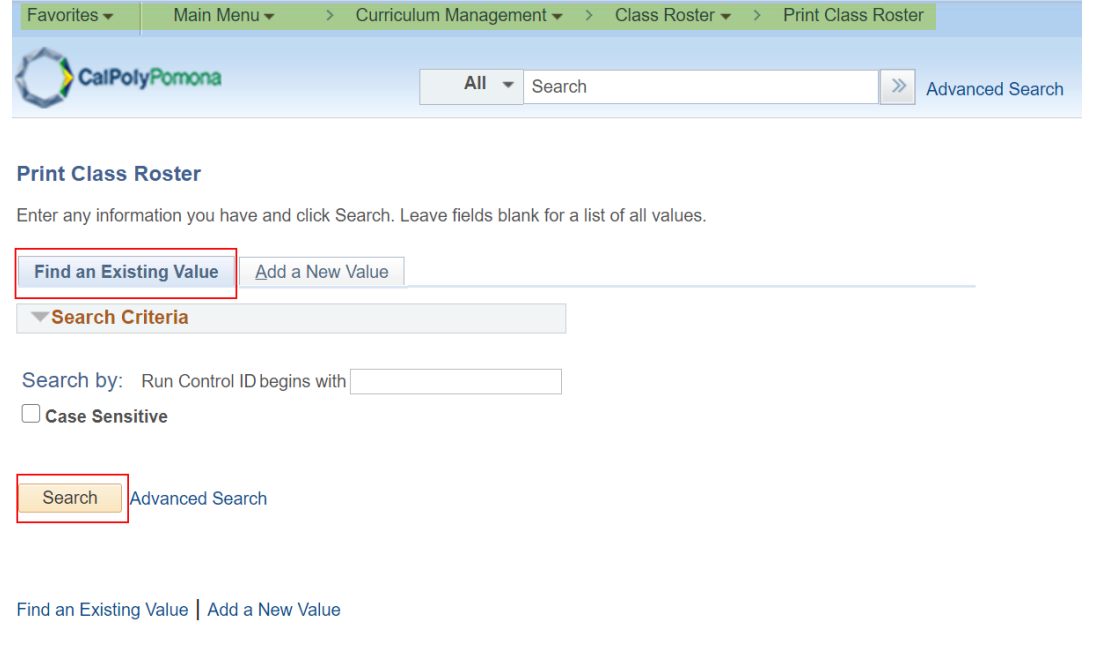

d. Click on 'Add a New Value' tab/link and enter a Run Control ID. A Run Control ID cannot have any spaces; an underscore should be used in place of a space. Click on the Add button after you have entered a Run Control ID.

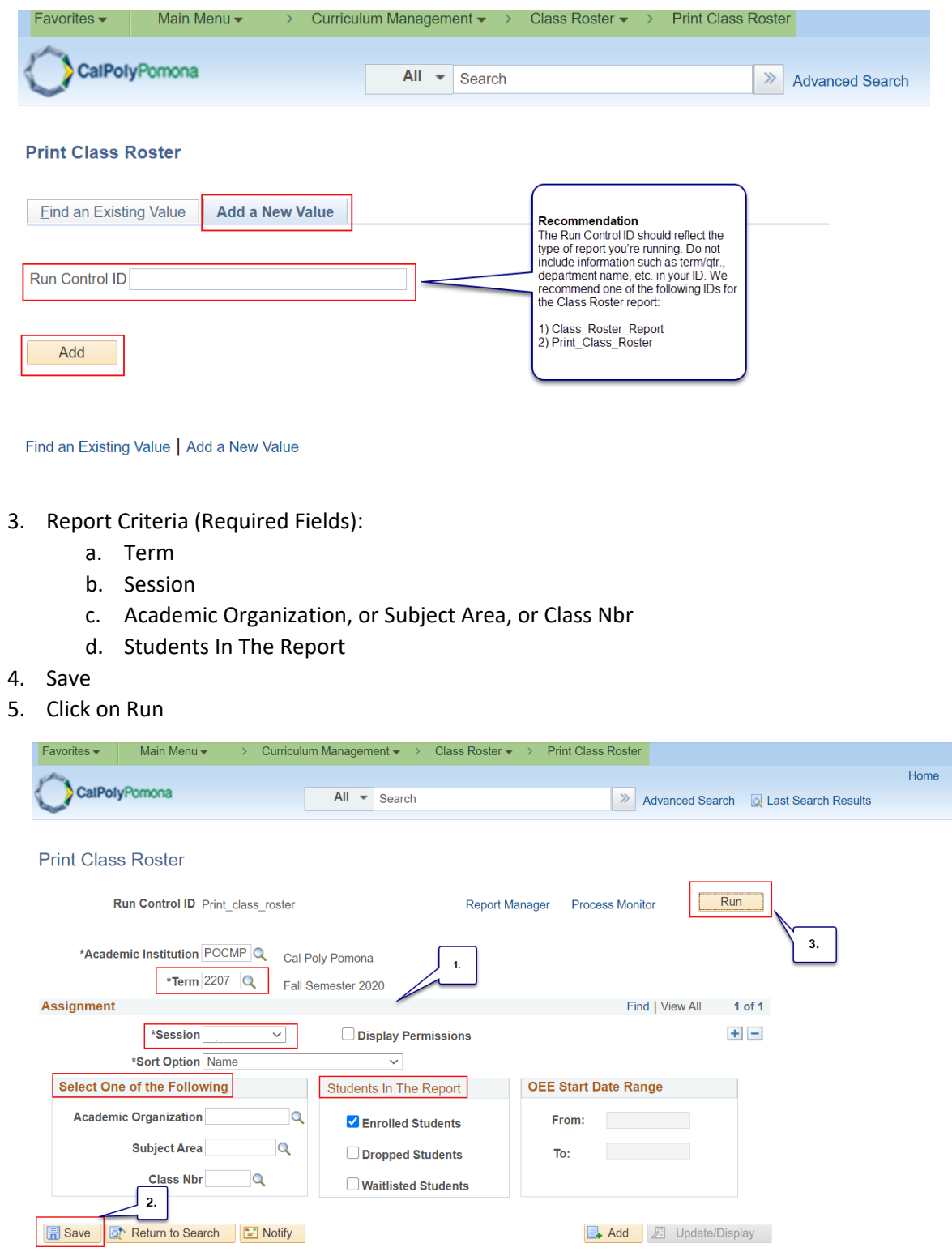

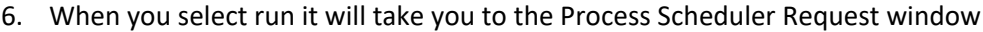

- a. Server name: PSUNX
- b. Type: Web
- c. Format: PDF
- d. Ok

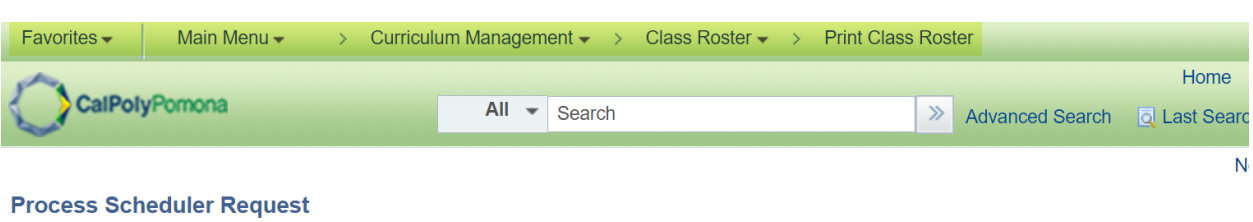

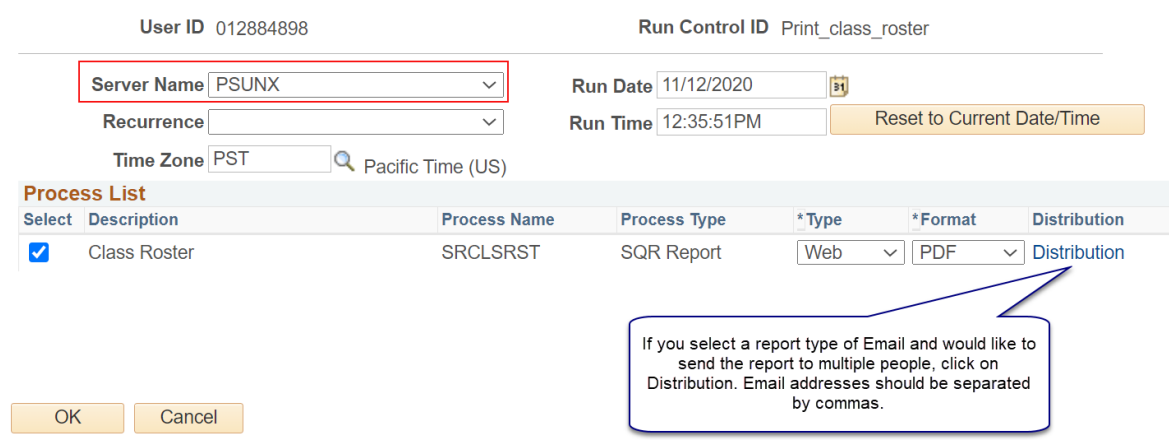

- 7. When you select it will take you back to the Print Class Roster page, but it will now have generated a Process Monitor number
	- a. Select Process Monitor

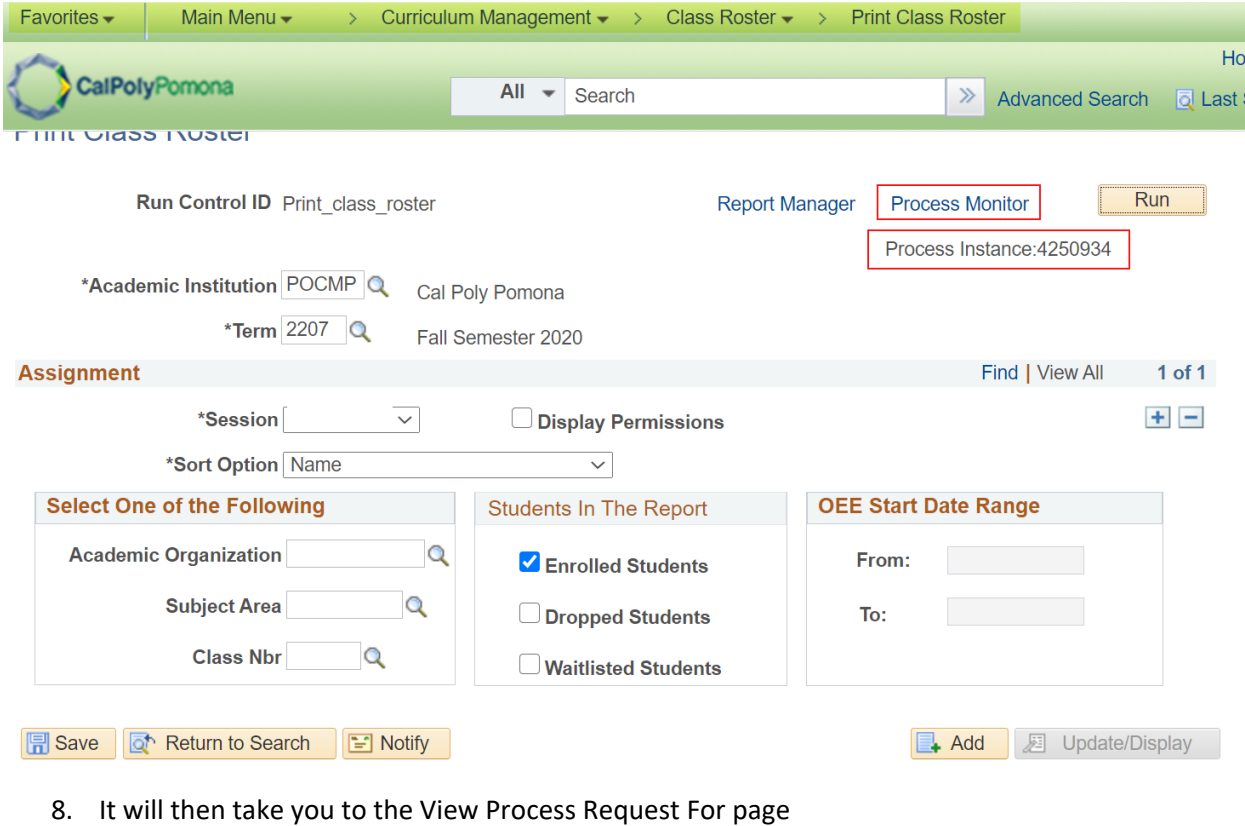

- a. Click on the Refresh button periodically until the Run Status shows "Success" and Distribution Status shows Posted"
- b. Click on the Details link to view report processing details

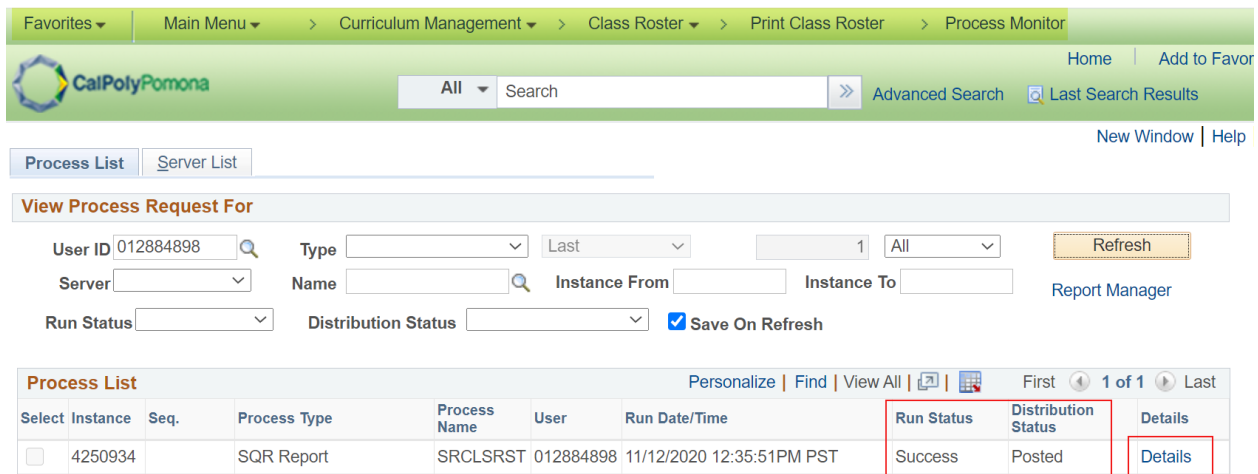

### 9. Then select View Log/Trace

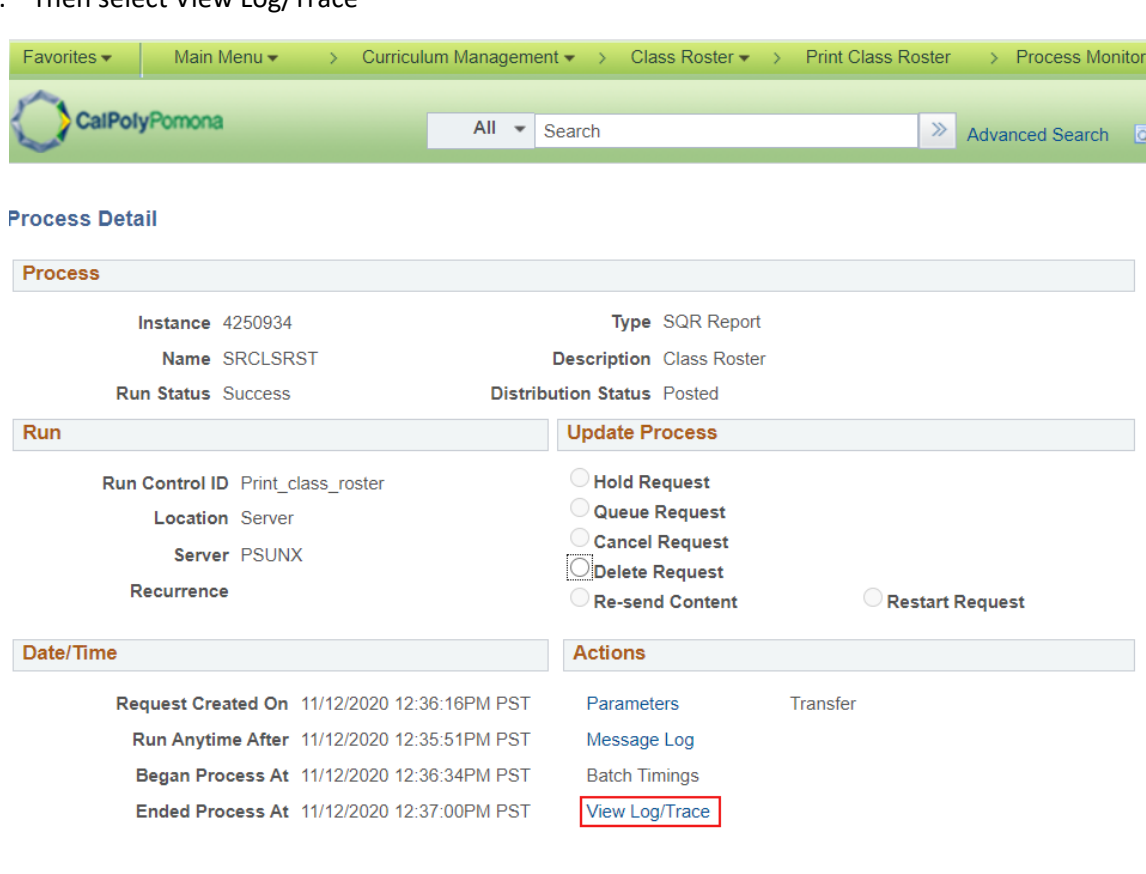

OK Cancel

#### 10. Select the link ending with PDF

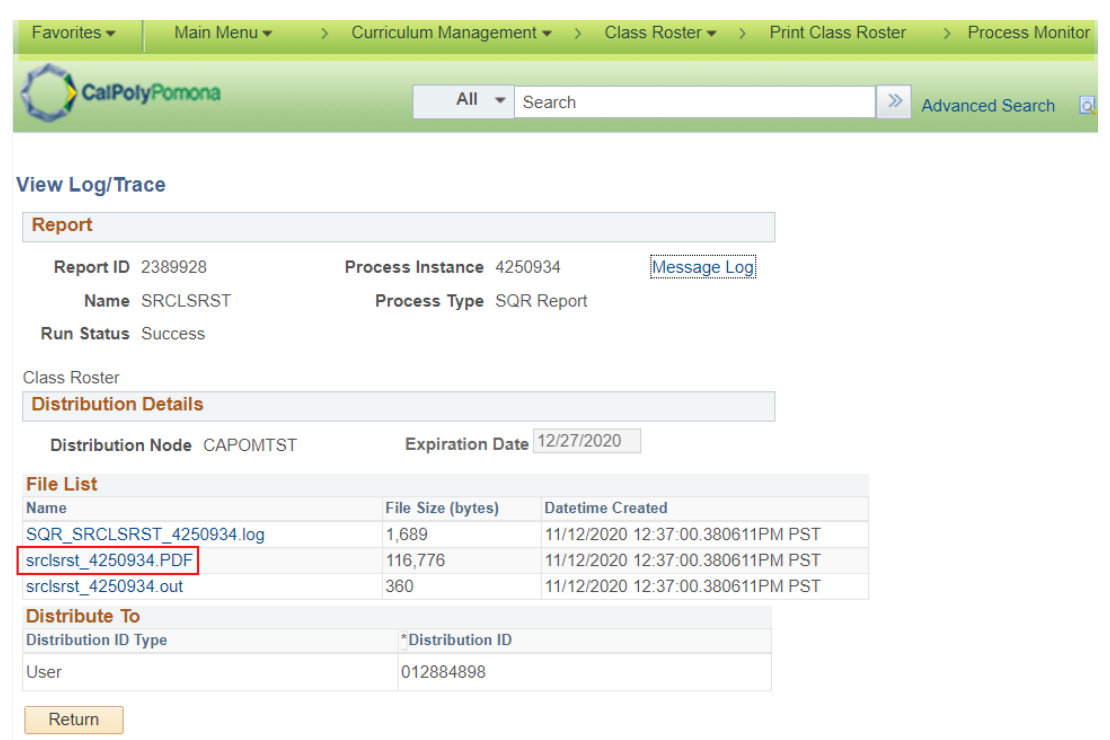

## 11. Your report will look similar to the sample below

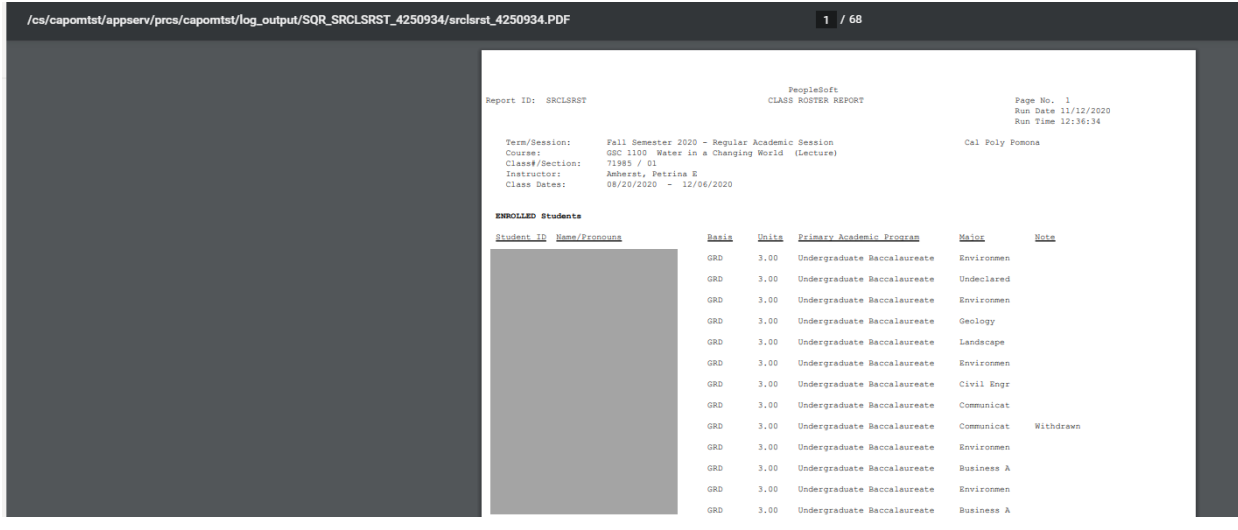

#### 12. If you need an excel version of the roster

- a. Choose Format CSV
- b. Follow steps 7-9
- c. Select the link ending in csv
- d. Your report will look similar to the sample below

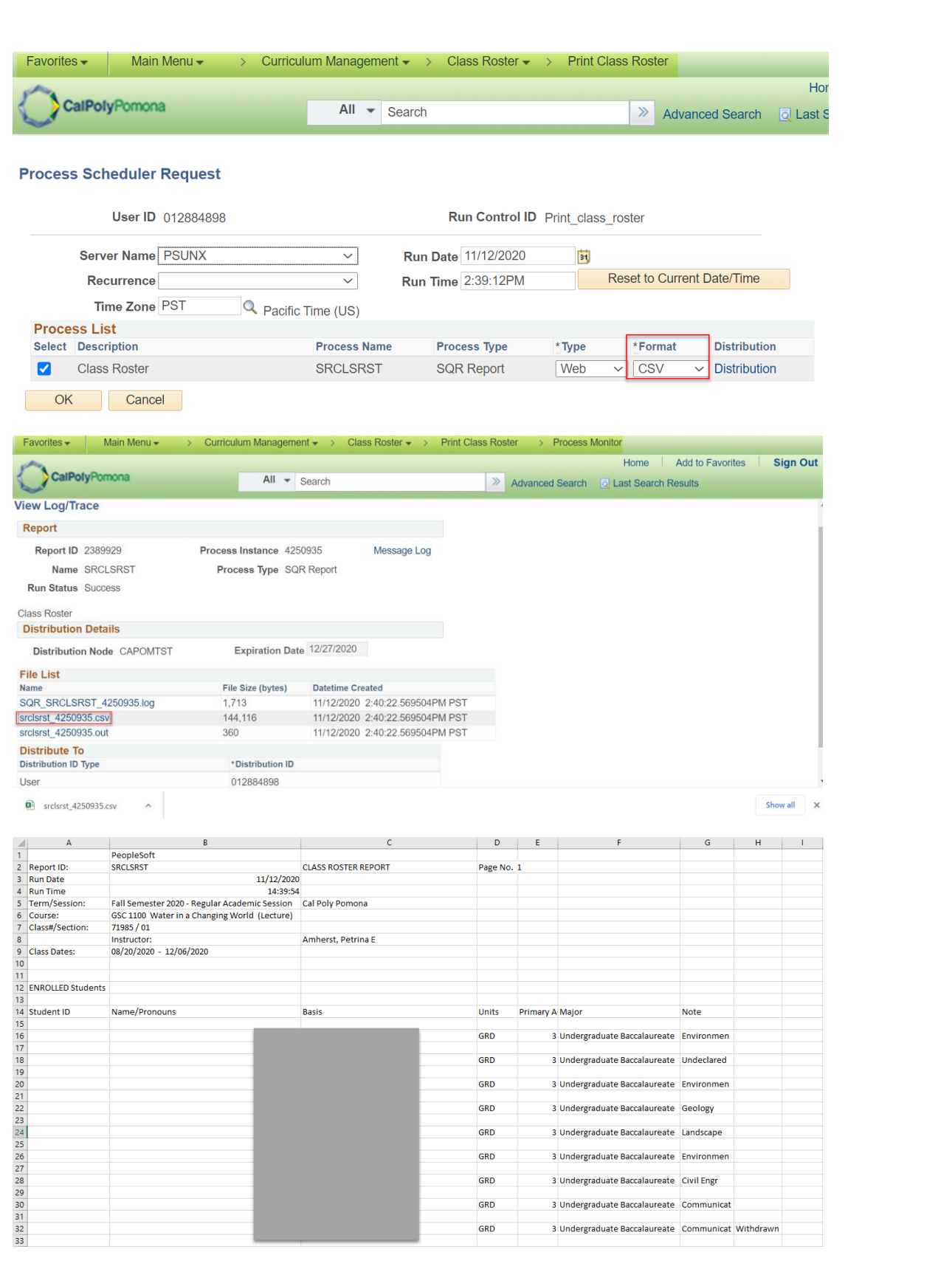